# The Unico System®

# **iSERIES FPL FIELD PROGRAMMER/LOGGER OPERATIONS MANUAL**

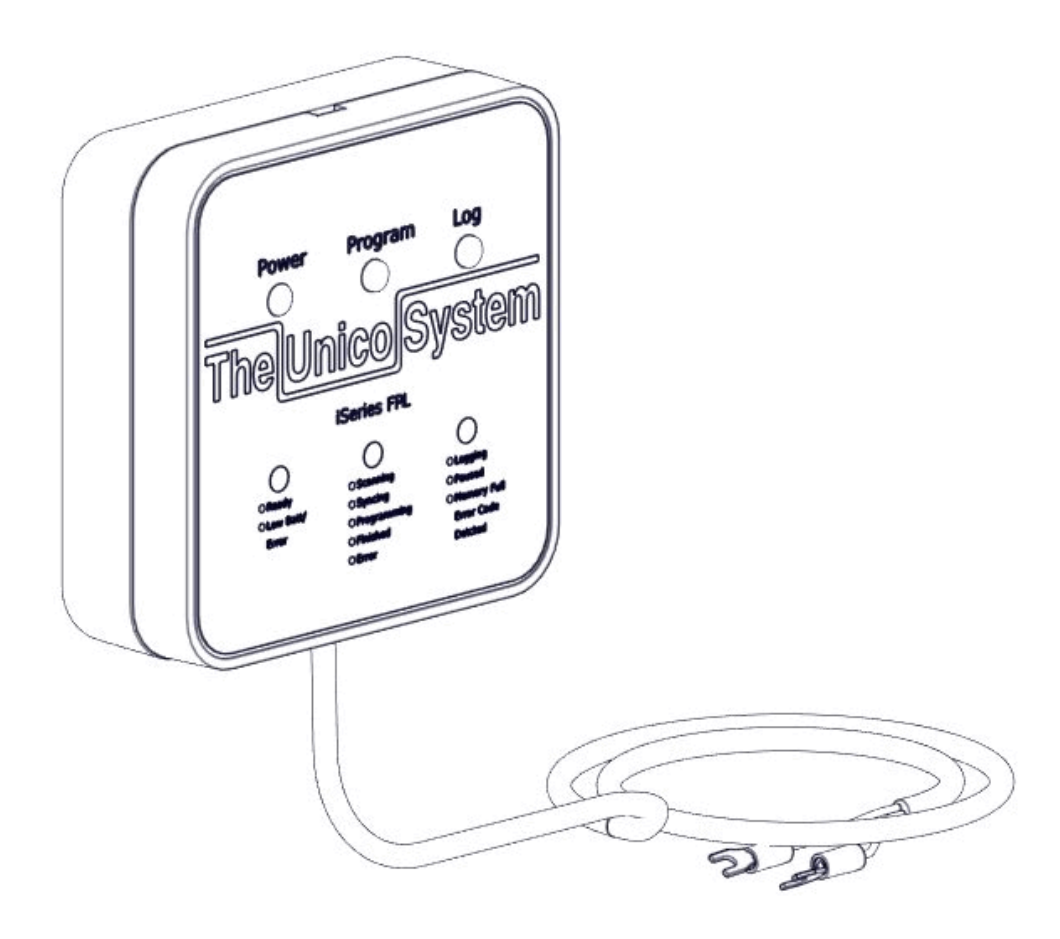

**BULLETIN 30-130**

*(This page intentionally left blank)*

# **TABLE OF CONTENTS**

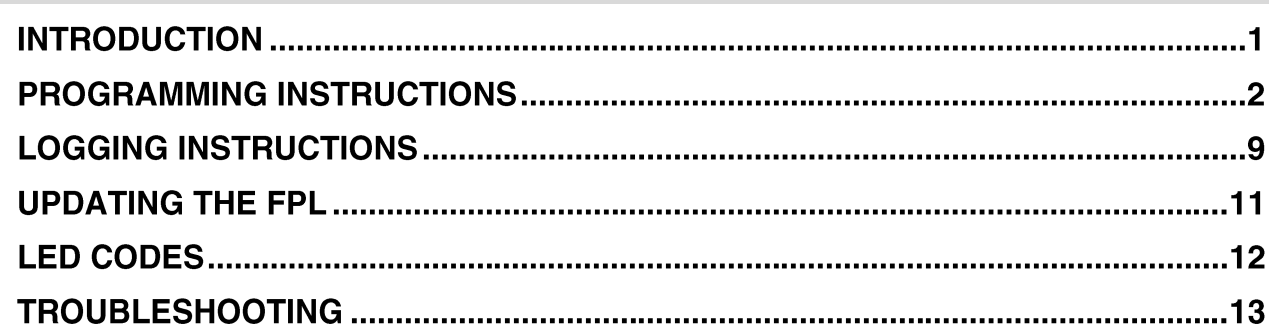

*(This page intentionally left blank)*

# **INTRODUCTION**

## **WHAT IS THE FPL?**

The iSeries Field Programmer-Logger (FPL) is a tool that can be used to:

- Update the firmware on an iSeries system or individual unit.
- Record the operation of an iSeries system.

This tool eliminates the need for a laptop at the jobsite to reprogram the iSeries firmware in most instances. It also acts as a data logger to record the operational data for extended periods of time (up to 30 days). A Windows PC is only needed if the FPL is unable to reprogram the firmware or if you need to see the operational data in real time. For basic programming or logging, the FPL requires the press of just one button.

#### **WHAT'S INCLUDED?**

(1) iSeries FPL pre-loaded with the latest

- firmware for all iSeries devices
- (1) 3 ft. USB to micro-USB cable
- (1) Bulletin 30-130. Instructions.

(4) AA batteries are required for operation (included). The unit does not charge while plugged into USB.

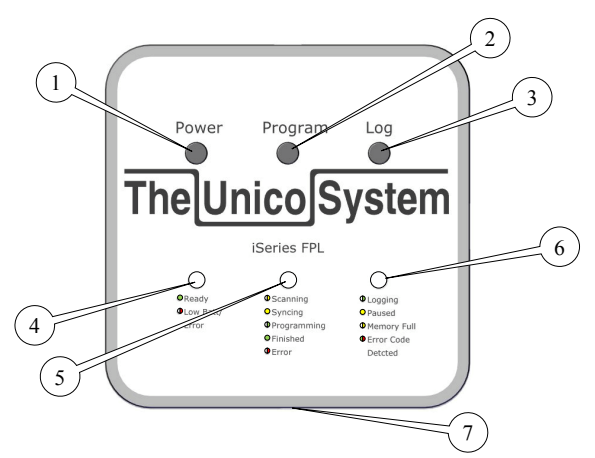

- 1. Power Button
- 2. Program Button
- 3. Log Button
- 4. Power Status LED
- 5. Program Status LED
- 6. Logging Status LED

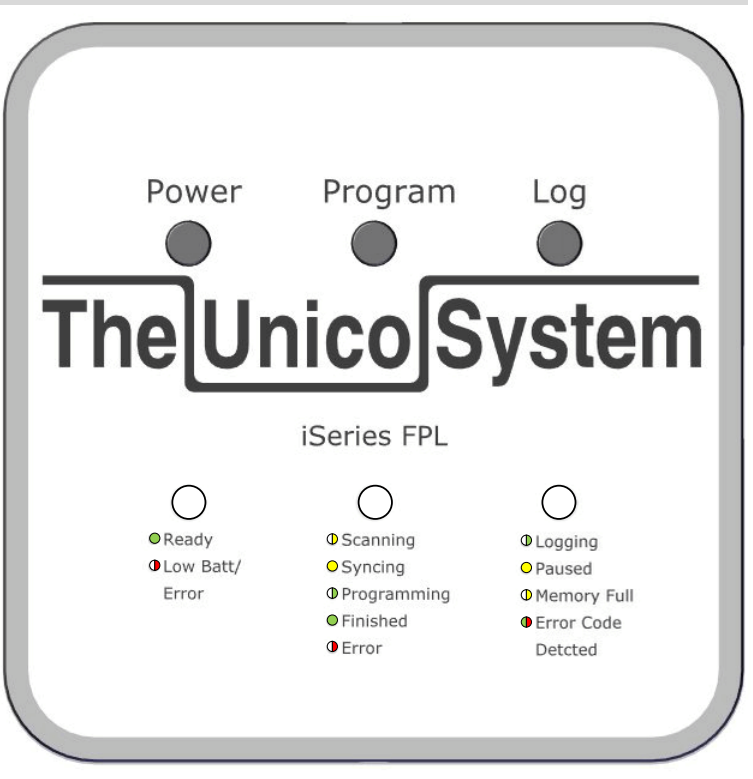

*Figure 1. iSeries FPL. Shown actual size.*

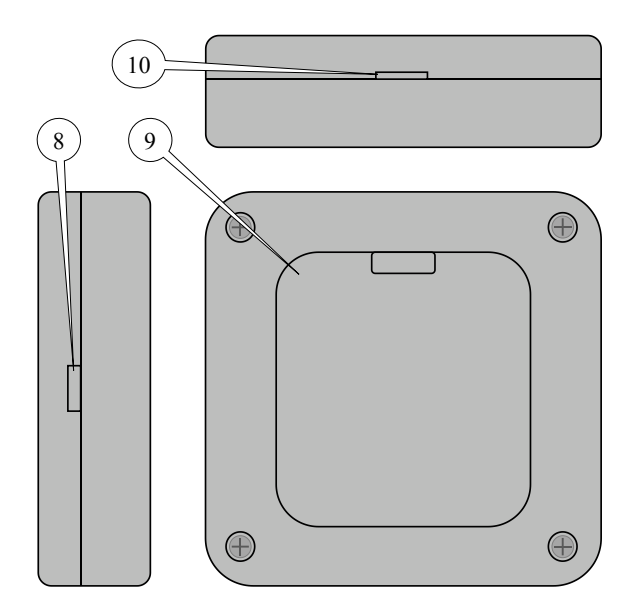

- 7. 3ft communication cable, with spade connectors
- 8. Micro-USB Connector
- 9. Battery Cover, 4xAA Required
- 10. MicroSD Card Slot, 4GB Max.

# **PROGRAMMING INSTRUCTIONS**

Each iSeries FPL comes pre-loaded with firmware for the iSeries product line that is current at the time it is manufactured. Be sure to check tech.unicosystem.com for the latest firmware before visiting the jobsite as this may be required to service the system.

When downloading new firmware, connect the FPL to a computer using the included USB-to-micro-USB cable. The FPL will appear as a separate removable "thumb" drive.

Review the files in the root directory. These should be latest versions as shown online. If the online versions are newer, then download the latest files and save them in the FPL root directory. If you download the files to your computer first, you may drag and drop the files on to the FPL.

The FPL requires that all firmware files be placed in the root directory of the device (Fig. 2). They cannot be placed in a folder (Fig. 3) or a zipped archive (Fig. 4).

| Computer > Unico FPL (E:)                                                |                    |                    | Search Unico FPL (E:)<br>$\bigstar$<br>$\mathbf{v}$ |               | $\Box$ | $\mathbb{Z}^2$<br>$\mathcal{L}$ |
|--------------------------------------------------------------------------|--------------------|--------------------|-----------------------------------------------------|---------------|--------|---------------------------------|
| Share with $\blacktriangledown$<br>Organize $\blacktriangledown$<br>Burn | New folder         |                    |                                                     | 988 ▼         | ΠI     | $\circledcirc$                  |
| $\blacktriangle$<br><b>X</b> Favorites                                   | ≖<br>Name          | Date modified      | Type                                                | Size          |        |                                 |
|                                                                          | autorun.inf        | 10/25/2016 4:21 PM | Setup Information                                   | $1$ KB        |        |                                 |
| Desktop                                                                  | <b>FPL</b> fpl.ico | 12/12/2016 4:13 PM | Icon                                                | <b>16 KB</b>  |        |                                 |
| Libraries                                                                | FPLv17020801.bin   | 2/8/2017 2:30 PM   | VLC media file (.bi                                 | 62 KB         |        |                                 |
| <b>Robert Berry</b>                                                      | IBv00610.txt       | 1/13/2017 4:21 AM  | <b>Text Document</b>                                | <b>79 KB</b>  |        |                                 |
| Computer                                                                 | IS12MPAv00570.txt  | 9/13/2016 8:57 AM  | <b>Text Document</b>                                | <b>50 KB</b>  |        |                                 |
| ᄻ<br>OS(C)                                                               | IS18G050v01103.txt | 1/13/2017 4:21 AM  | <b>Text Document</b>                                | <b>117 KB</b> |        |                                 |
| DVD RW Drive (D:)                                                        | IS24G65v01103.txt  | 1/13/2017 4:21 AM  | <b>Text Document</b>                                | 124 KB        |        |                                 |
| <b>BPL</b> Unico FPL (E:)                                                | IS24MPBv00570.txt  | 9/13/2016 8:57 AM  | <b>Text Document</b>                                | <b>50 KB</b>  |        |                                 |
| $\sim$ CORSAIR (G:)                                                      | IS30G080v01103.txt | 1/13/2017 4:21 AM  | <b>Text Document</b>                                | 126 KB        |        |                                 |
| Apps (\\unico-fs1) (P:)                                                  | IS36G110v01103.txt | 1/13/2017 4:21 AM  | <b>Text Document</b>                                | 127 KB        |        |                                 |
| Shared (\\unico-fs1) (S:)                                                | manualfw.txt       | 12/14/2016 1:57 PM | <b>Text Document</b>                                | $1$ KB        |        |                                 |
| engineering (\\unico-fs1) (T:)                                           | statuslog.txt      |                    | <b>Text Document</b>                                | 4 KB          |        |                                 |
| rberry (\\unico-fs1\users) (U:)                                          | time.txt           | 12/21/2016 1:20 PM | <b>Text Document</b>                                | $1$ KB        |        |                                 |
| w memory_card (\\HP_CLJ_CM: +                                            |                    |                    |                                                     |               |        |                                 |
| 13 items<br>FPL                                                          |                    |                    |                                                     |               |        |                                 |

**Figure 2.** Files in Root Directory. This is correct.

| ▶ Computer ▶ Unico FPL (E:) ▶<br>$\mathbf{v}$ $\mathbf{t}$<br>Search Unico FPL (E:) |                          |                    |                    |                      | Q                             |   |                |
|-------------------------------------------------------------------------------------|--------------------------|--------------------|--------------------|----------------------|-------------------------------|---|----------------|
| Organize $\blacktriangledown$<br>Share with $\blacktriangledown$                    | Burn                     | New folder         |                    |                      | 胆<br>$\overline{\phantom{a}}$ | П | $\circledcirc$ |
| <b>X</b> Favorites                                                                  | $\blacktriangle$         | ≖<br>Name          | Date modified      | Type                 | <b>Size</b>                   |   |                |
|                                                                                     | $\equiv$                 | autorun.inf        | 10/25/2016 4:21 PM | Setup Information    | 1 KB                          |   |                |
| Desktop                                                                             |                          | <b>FPL</b> fpl.ico | 12/12/2016 4:13 PM | Icon                 | <b>16 KB</b>                  |   |                |
| <b>Call Libraries</b>                                                               |                          | FPLv17020801.bin   | 2/8/2017 2:30 PM   | VLC media file (.bi  | 62 KB                         |   |                |
| <b>B</b> Robert Berry                                                               |                          | manualfw.txt       | 12/14/2016 1:57 PM | <b>Text Document</b> | 1 KB                          |   |                |
| Computer                                                                            |                          | statuslog.txt      |                    | <b>Text Document</b> | 4 KB                          |   |                |
| $\frac{dV}{dE}$ , OS (C:)                                                           |                          | time.txt           | 12/21/2016 1:20 PM | <b>Text Document</b> | 1 KB                          |   |                |
| $DVD$ RW Drive (D:)                                                                 |                          | Firmware           | 3/2/2017 4:57 PM   | File folder          |                               |   |                |
| <b>FPL</b> Unico FPL (E:)                                                           | $\overline{\phantom{a}}$ |                    |                    |                      |                               |   |                |
| 7 items<br>FPL                                                                      |                          |                    |                    |                      |                               |   |                |

*Figure 3.* Files in folder. NOT ALLOWED!

| ▶ Computer ▶ Unico FPL (E:) ▶                                    |                          |                    |   | Search Unico FPL (E:)<br>$\mathbf{v}$ $\mathbf{t}$ |                    |                      |              |  |                |
|------------------------------------------------------------------|--------------------------|--------------------|---|----------------------------------------------------|--------------------|----------------------|--------------|--|----------------|
| Organize $\blacktriangledown$<br>Share with $\blacktriangledown$ | Burn                     | New folder         |   |                                                    |                    |                      | 988 ▼        |  | $\circledcirc$ |
| <b>X</b> Favorites                                               | $\blacktriangle$         | Name               | ≖ |                                                    | Date modified      | Type                 | Size         |  |                |
|                                                                  | Ξ                        | autorun.inf        |   |                                                    | 10/25/2016 4:21 PM | Setup Information    | 1 KB         |  |                |
| Desktop                                                          |                          | Firmware.zip       |   |                                                    | 3/2/2017 4:58 PM   | Compressed (zipp     | 168 KB       |  |                |
| <b>Contract Libraries</b>                                        |                          | <b>FPL</b> fpl.ico |   |                                                    | 12/12/2016 4:13 PM | Icon                 | <b>16 KB</b> |  |                |
| <b>R</b> Robert Berry                                            |                          | FPLv17020801.bin   |   |                                                    | 2/8/2017 2:30 PM   | VLC media file (.bi  | 62 KB        |  |                |
| Computer                                                         |                          | manualfw.txt       |   |                                                    | 12/14/2016 1:57 PM | <b>Text Document</b> | 1 KB         |  |                |
| $\frac{M}{2}$ , OS (C:)                                          |                          | statuslog.bt       |   |                                                    |                    | <b>Text Document</b> | 4 KB         |  |                |
| DVD RW Drive (D:)                                                |                          | time.txt           |   |                                                    | 12/21/2016 1:20 PM | <b>Text Document</b> | 1 KB         |  |                |
| <b>BPL</b> Unico FPL (E:)                                        | $\overline{\phantom{a}}$ |                    |   |                                                    |                    |                      |              |  |                |
| 7 items<br>FPL                                                   |                          |                    |   |                                                    |                    |                      |              |  |                |

*Figure 4.* Files in zipped archive. NOT ALLOWED!

#### **TYPES OF PROGRAMMING**

There are both Automatic and Manual modes of programming. Automatic mode is the most commonly used. Both modes can program whole systems or individual units. Use Automatic programming if you wish to upgrade all units to the latest firmware, and no units are locked in programming mode. If one or more units are locked in programming mode (aka "bricked"), or if you want to load a specific version of firmware onto each unit, use Manual mode.

Use the decision tree below to decide which programming method to use.

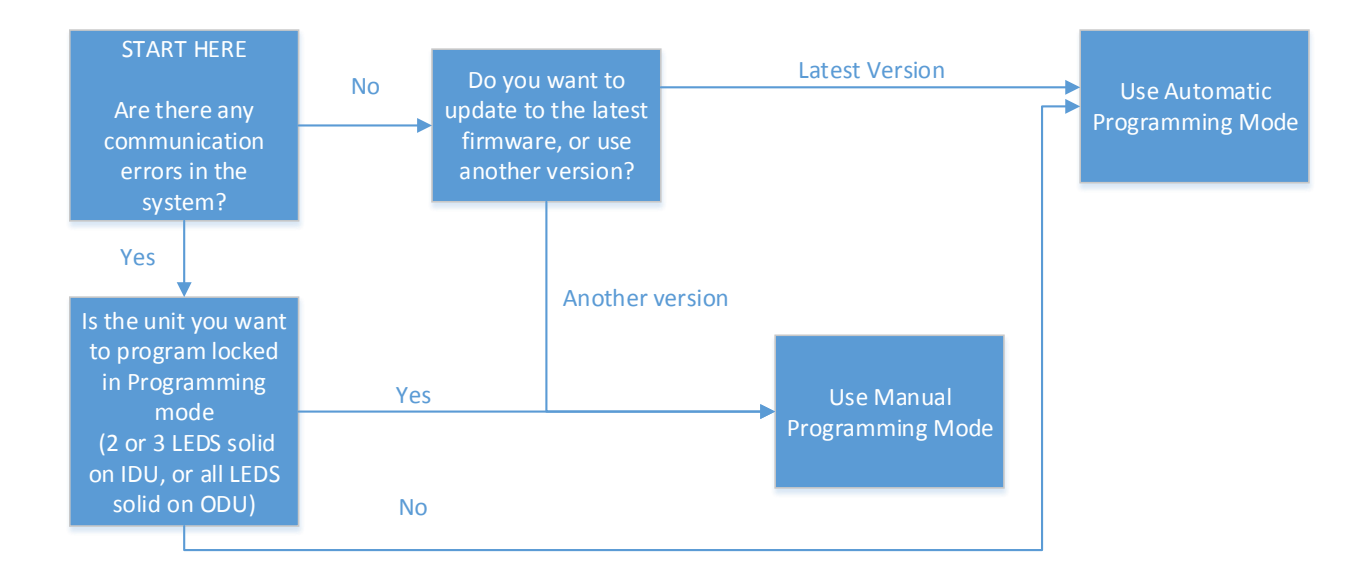

### **Programming - Automatic Mode**

**Use this method to update a complete system or individual unit to the latest firmware. Units cannot be locked in programming mode when using this method.**

**1. Power off the iSeries FPL. Power off the unit to which the FPL will be connected.** This is to eliminate shock hazard.

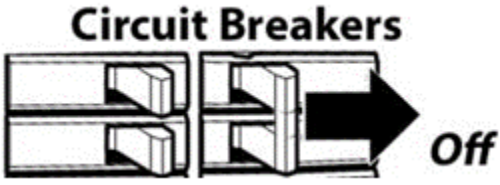

**2. Connect the FPL to a communication terminal block in the system**, either at an indoor or outdoor unit. Connect black to black(C1 or COM1) and red to red(C2 or COM2). See the terminal block examples below.

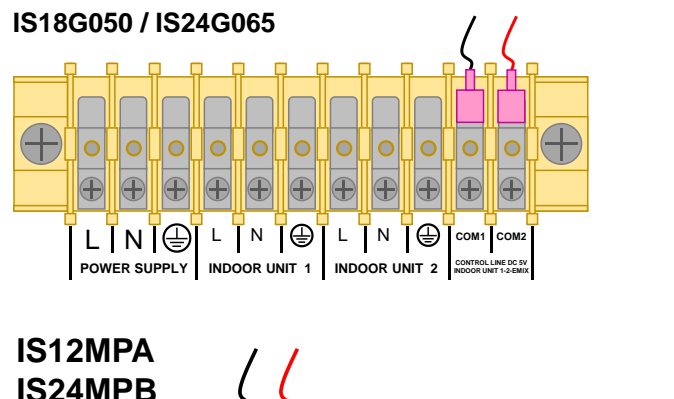

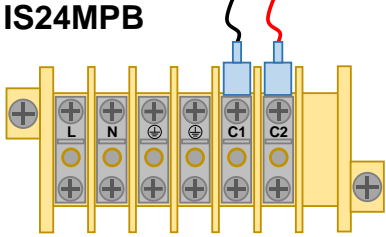

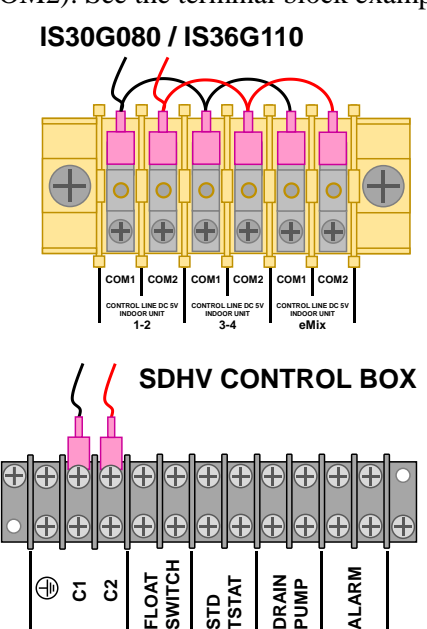

**3. Power on the outdoor unit and all indoor units.**

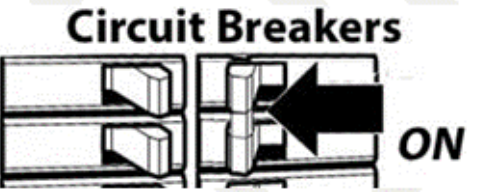

**4. Press and hold the** *Power* **button** on the FPL until the *Power* LED turns red. Release the button and wait for the *Power* LED to turn green. You may hear some clicking as the FPL communication (COM) relay detects communication from the system. This helps to protect against connection to high voltage terminals. Wait for it to stop clicking (usually less than 5 seconds).

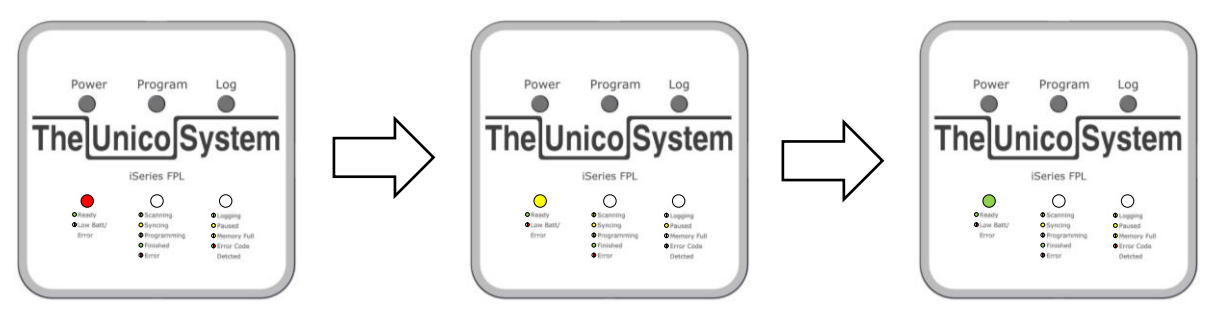

Copyright 2017 Unico, Inc. Page 4

- **5. Press the** *Program* **button.** The *Program* LED will flash yellow as it searches for connected units, and change to solid yellow when it has completed this process.
- **6. Cycle power to the outdoor unit (ODU)**. After the *Program* LED has changed from flashing yellow to solid yellow, cycle power to the outdoor unit. This must be done before cycling power to any indoor unit. Wait for the LEDs in the ODU to turn off before turning the power back on. Confirm that the ODU has entered the programming mode by looking for 5 solid green LEDs on the ODU Main PCB. If only one or two LEDs are solid green, cycle power again.

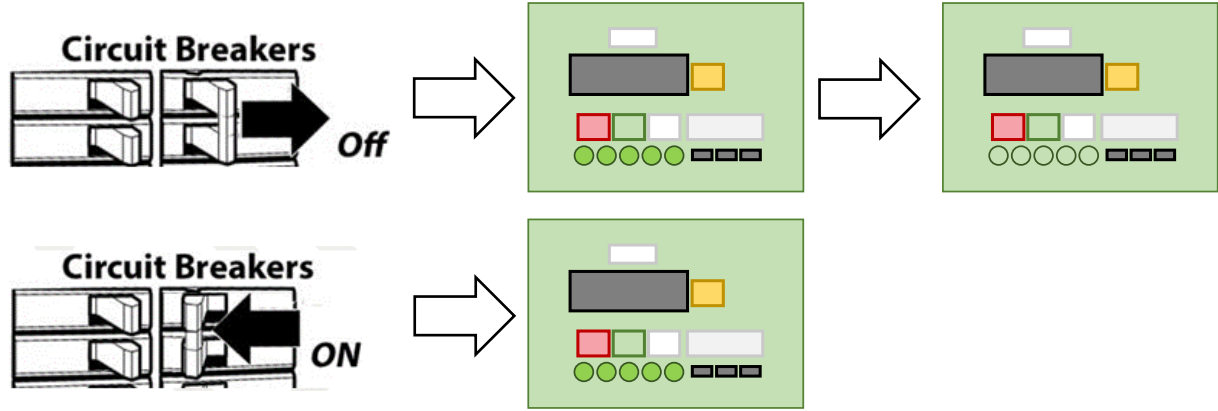

- **7. Cycle power to each indoor unit (IDU)**. Power may be cycled at the indoor units in any order. They may be cycled one at a time, or all at once, whichever is more convenient. Wait for the LEDs in each IDU to turn off before turning the power back on. When cycling power, confirm that each unit has entered the programming mode by looking for the following LED codes:
	- 7.1. For fan-coil units, look on the MMI board or IR receiver for either a Green AND a Blue LED solid, or ALL THREE LEDs solid. Either code is correct, and depends on the original date of manufacture.

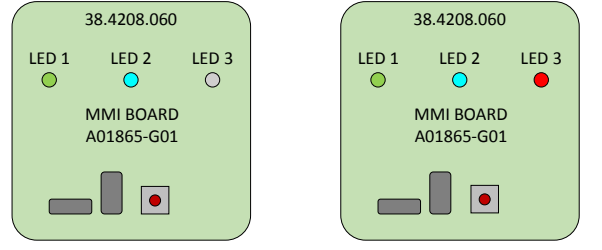

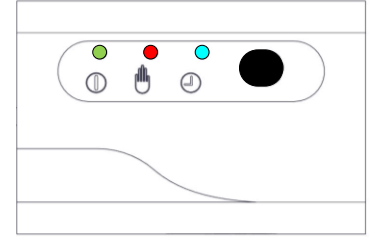

7.2. For IS12MPA and IS24MPB units, look on the IR Receiver panel display. All three LEDs must be solidly lit.

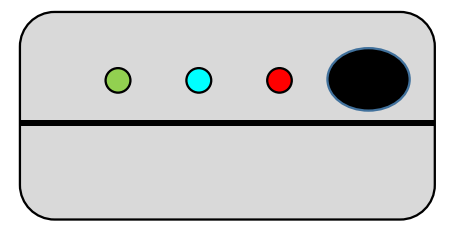

Once all units have entered the programming mode, **the FPL will** 

**automatically proceed** to program each unit. The Program LED will flash green during this process and will beep after each unit is programmed.

**Programming Complete**. When all units have been programmed, the *Program* LED will change from flashing green to solid green. It will also beep to indicate the number of units that were programmed. This is your signal that all units have been programmed successfully. The FPL may be disconnected from the system at this point.

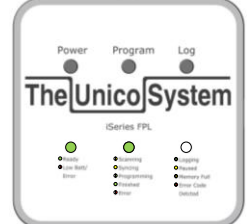

**8. Turn off power to all units** in the system and wait for all LEDs to turn off before reapplying power. The system will operate with the updated firmware the next time it is powered on.

#### **Programming - Manual Mode**

**Use this method to program a unit that is locked in programming mode, or to downgrade firmware on a system or individual unit.**

- **1. Connect the FPL to a computer via the included USB cable.**
- **2. Open the** *manualfw.txt* **file.** Create file if not found. For Windows PC use Notepad to create and edit the file.
- **3. Edit** *manualfw.txt***, listing each individual unit to be programmed, and the firmware file to be used. The order** of entries is not important, but the format must be exactly as follows:
	- 3.1. Format: [Unit][comma][single space][*Firmware.txt*]
		- 3.1.1. Allowed [Unit] names are: IDU1, IDU2, IDU3, IDU4, EMIX, ODU
		- 3.1.2. Allowed [*Firmware.txt*] filenames must be a .txt file of the format:
			- 3.1.2.1. IBv#####.txt, IS12MPAv#####.txt, IS24MPBv#####.txt, IS18G050v#####.txt, IS24G065v#####.txt, IS30G080v#####.txt, IS36G110v#####.txt
		- 3.1.3. The following examples are all correct:

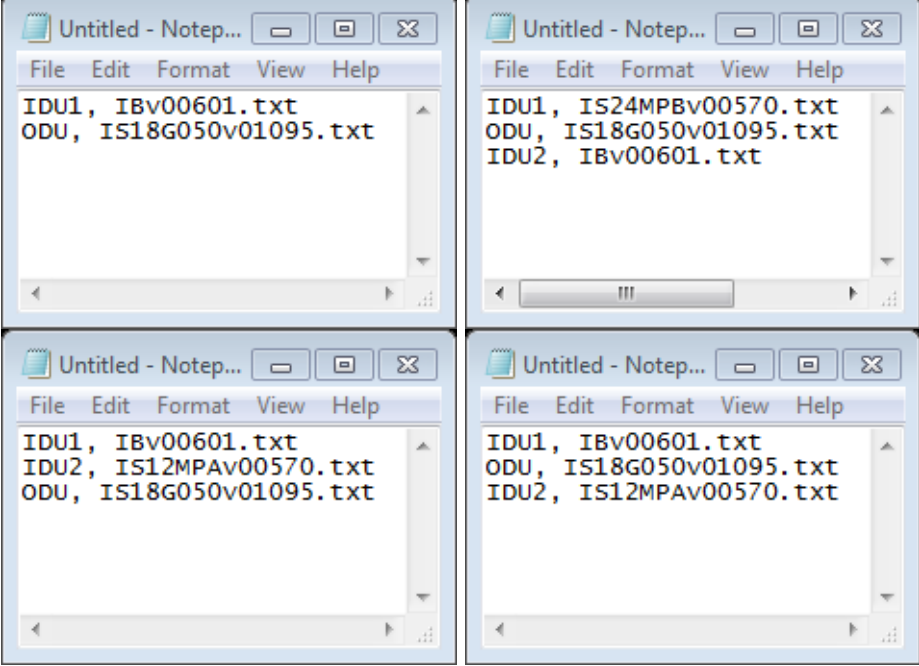

3.1.4. Save and close *manualfw.txt*

- **4.** Eject the FPL from the computer.
- **5. Press and hold the** *Power* **button** on the FPL until the *Power* LED turns red. Release the button and wait for the *Power* LED to turn green. You may hear some clicking as the FPL communication (COM) relay detects communication from the system. This helps to protect against connection to high voltage terminals. Wait for it to stop clicking (usually less than 5 seconds).

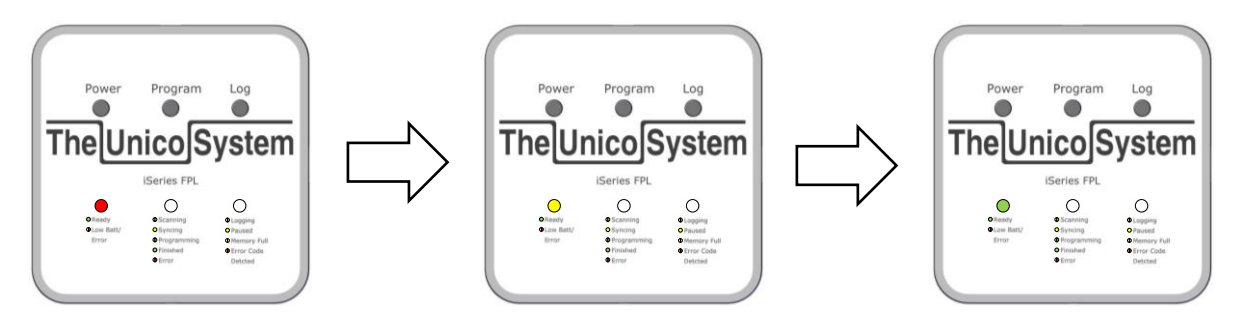

**6. Power off all indoor and outdoor units.**

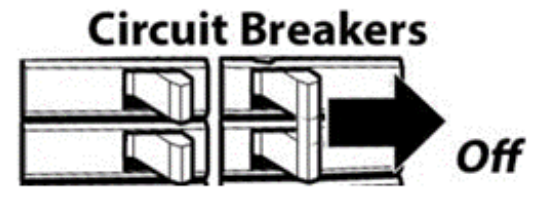

**7. Connect the FPL to a communication terminal block in the system**, either at an indoor or outdoor unit. Connect black to black(C1 or COM1) and red to red(C2 or COM2).

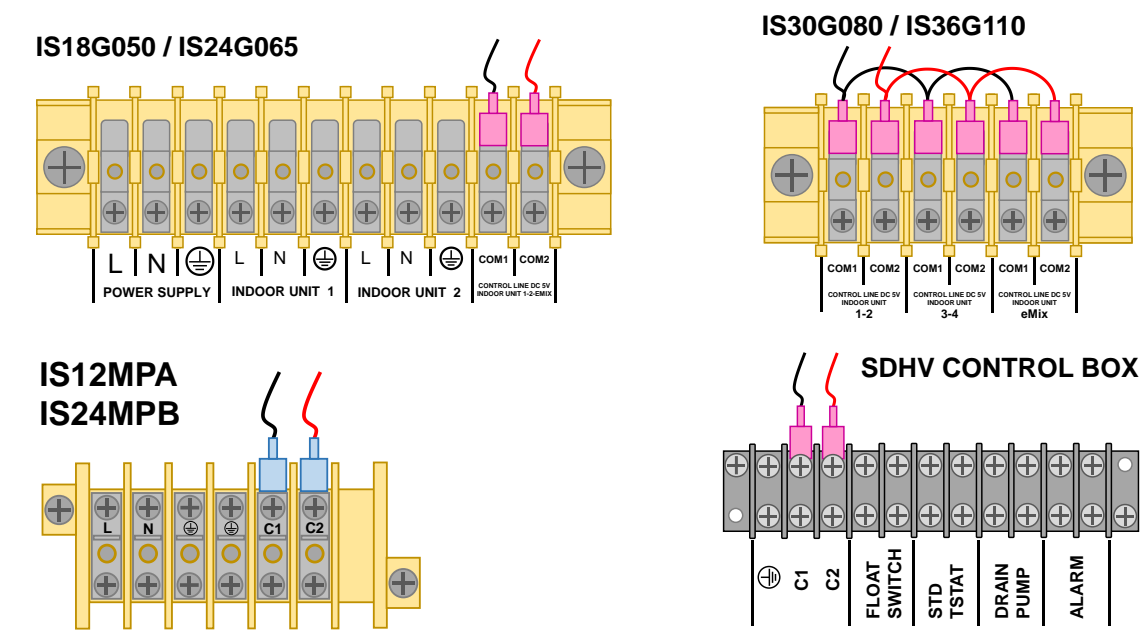

**8. Press and hold the** *Program* **button** until it turns solid yellow. This activates Manual Programming Mode.

$$
\begin{array}{|c|c|}\n\hline\n\hline\n\text{The} \text{Unicode} \text{System} & \text{big} \\
\hline\n\text{The} \text{Unicode} \text{System} & \text{big} \\
\hline\n\hline\n\end{array}
$$

**9. Power on the outdoor unit.** After the *Program* LED has turned solid yellow, apply power to the outdoor unit. This must be done before turning on power to any indoor unit. Confirm that the ODU has entered the programming mode by looking for 5 solid green LEDs in the ODU. If only one or two LEDs are solid green, cycle power again.

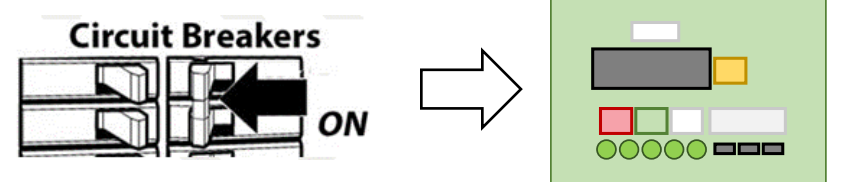

- **10. Power on each indoor unit**. Power may be applied to the indoor units in any order. They may be turned on one at a time, or all at once, whichever is more convenient. Confirm that each unit has entered the programming mode by looking for the following LED codes:
	- 10.1. For SDHV air handlers, look on the MMI board or IR receiver for either a Green AND a Blue LED solid, or ALL THREE LEDs solid. Either code is correct, and depends on the original date of manufacture.

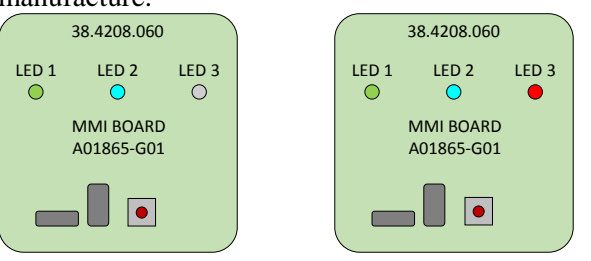

10.2. For MPA and MPB units, look on the IR Receiver panel display. All three LEDs must be solidly lit.

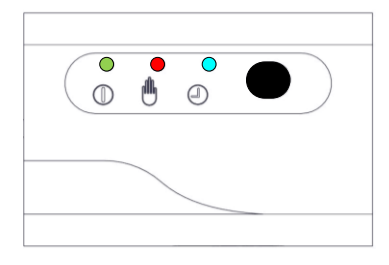

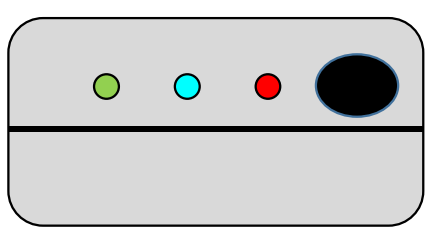

Once all units have entered the programming mode, **the FPL will automatically proceed** to program each unit identified in the *manualfw.txt* file. The *Program* LED will flash green during this process and the FPL will beep after each unit is programmed.

**Programming Complete**. When all units have been programmed, the *Program* LED will change from flashing green to solid green. It will also beep to indicate the total number of units that were programmed. This is your signal that all units have been programmed successfully. The FPL may be disconnected from the system at this point.

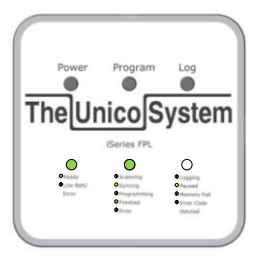

**11. Turn off power to all units** in the system and wait for all LEDs to turn off before reapplying power. The system will operate with the updated firmware the next time it is powered on.

# **LOGGING INSTRUCTIONS**

- **1. Power off the iSeries FPL.**
- **2. Power off the unit to which the FPL will be connected.** This is to eliminate shock hazard.

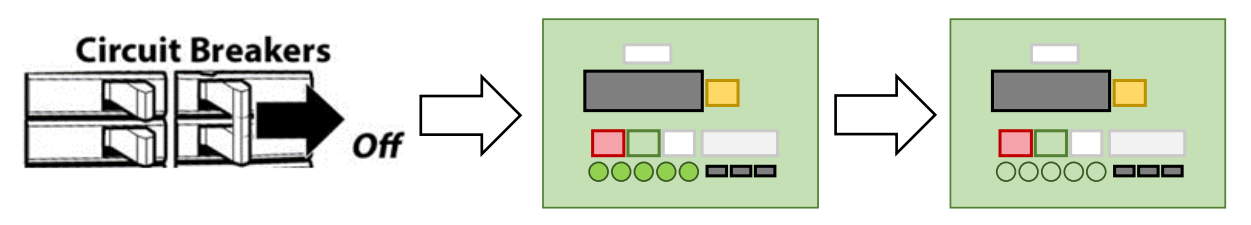

**3. Connect the FPL to a communication terminal block in the system**, either at an indoor or outdoor unit. Connect black to black(C1 or COM1) and red to red(C2 or COM2).

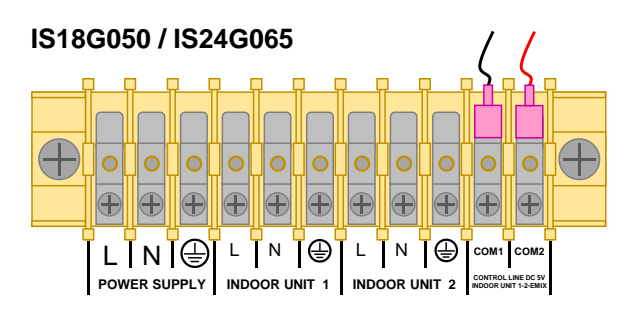

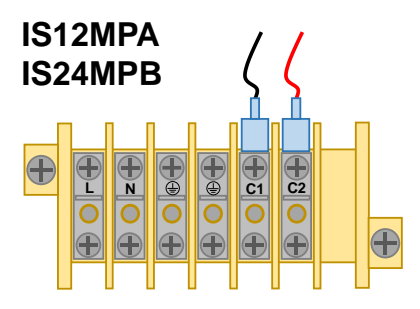

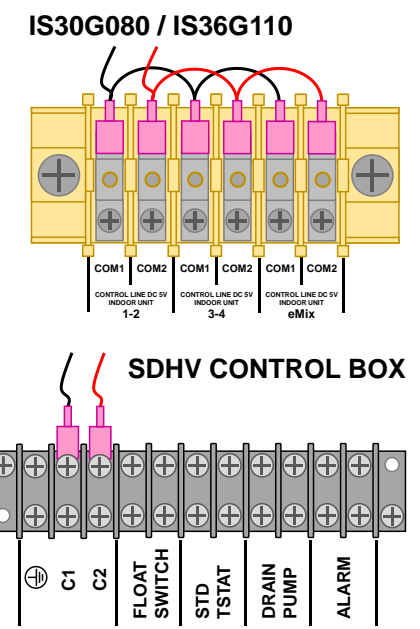

**4. Power on the outdoor and all indoor units.** 

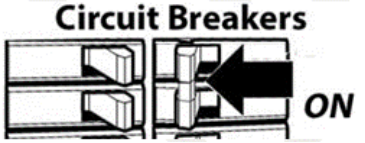

**5. Press and hold the Power button on the FPL** until the Power LED turns red. Release the button and wait for the Power LED to turn green. You may hear some clicking as the FPL communication (COM) relay detects communication from the system. This helps to protect against connection to high voltage terminals. Wait for it to stop clicking (usually less than 5 seconds).

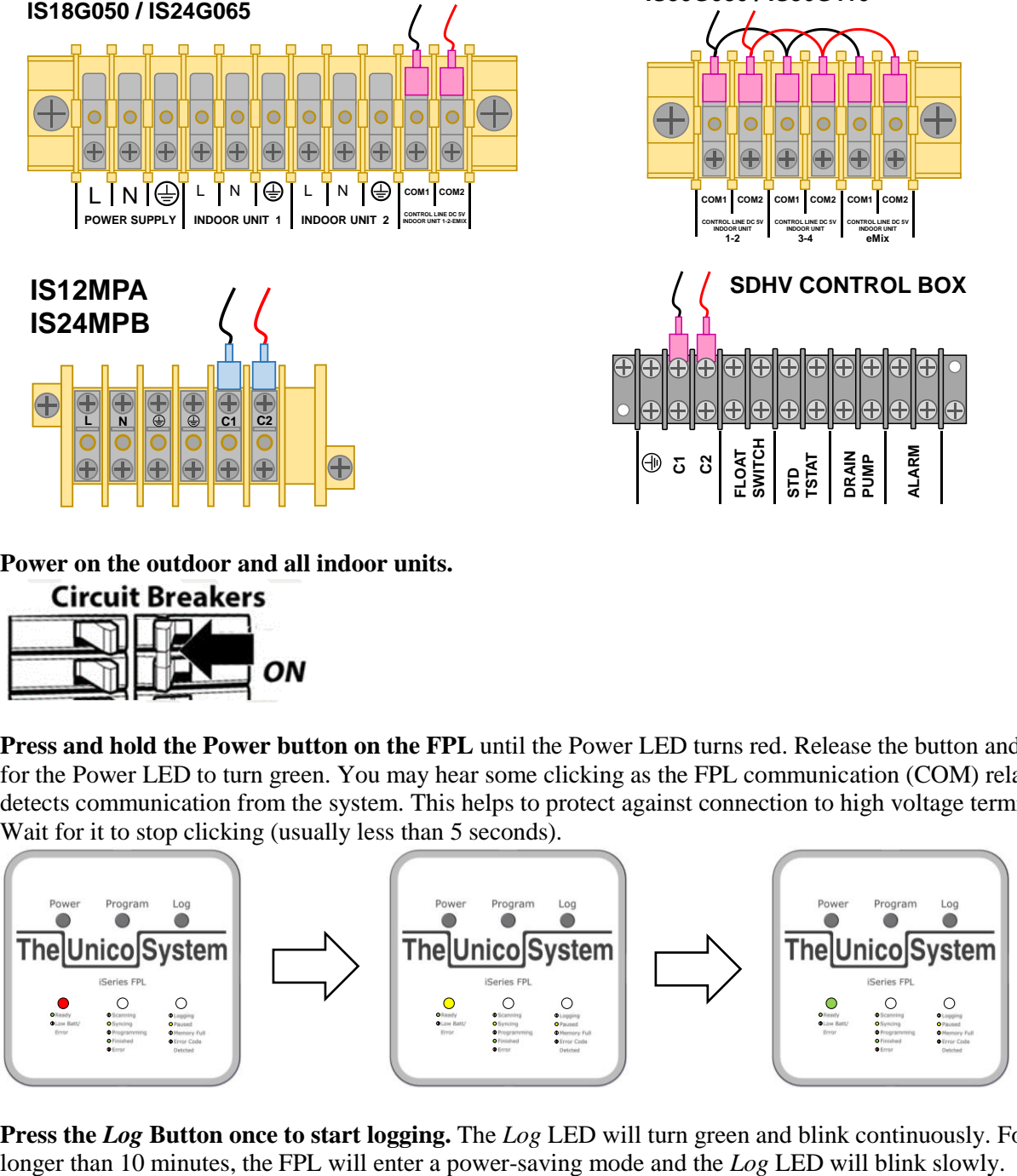

**6. Press the** *Log* **Button once to start logging.** The *Log* LED will turn green and blink continuously. For logs

Copyright 2017 Unico, Inc. Page 9

- **7. Press and hold the** *Log* **button until the** *Log* **LED turns off** to save the current log file and stop logging.
- **8. To Pause Logging:** While the system is logging, press the *Log* button briefly to pause or resume logging. Blinking yellow indicates that logging is paused.

### **9. Note:**

- 9.1. If the device memory fills while logging, the *Log* LED will change from blinking green to blinking Yellow. Logging stops at this point and no old data will be overwritten.
- 9.2. If the device memory is full when the device is powered on for the first time, the *Log* LED will show a blinking yellow LED right away.
	- 9.2.1. To delete the oldest 15MB of log files so that a new log file can be created, press and hold the *Log* button for 3 seconds while the device is powered on, and both Programming and Logging are stopped. A confirmation beep will announce that the data has been deleted. This process frees approximately 12 hours of log time. This process can be repeated until all log files are deleted.
	- 9.2.2. To delete ALL log files, start with the device powered off. Press and hold the *Log* button while powering on the device. A confirmation beep will announce that all log file data has been deleted.
- 9.3. Long Duration Logging. Fresh batteries in the FPL will last for up to 30 days when logging continuously. If you wish to log for longer than 30 days, connect the FPL to a USB charger by using the included USB cable. This will power the FPL indefinitely and allow for continuous logging until the memory of the device is full (about 3 months).

# **UPDATING THE FPL**

#### **HOW TO UPDATE THE ISERIES FPL FIRMWARE**

The FPL may need to be updated periodically as new firmware is released for the tool itself. To do so,

- **1. Connect the iSeries FPL to your computer** via the included USB-A to micro USB cable.
- **2. Go to tech.unicosystem.com** and download the latest firmware release for the iSeries. Among these files will be the new firmware for the FPL. The filename will look like: FPLvYYMMDD##.
- **3. Extract all files** from the .zip folder and drag the individual files on to the FPL. Do not drag the zip folder onto the device.
- **4. Cycle power to the FPL**. When the FPL is powered back on, it will automatically install any new firmware it finds.

**To downgrade firmware**, place the older FPL firmware on the FPL and delete any other FPL firmware present. Hold PROG and LOG simultaneously while powering on the device in order to force the FPL to load that specific firmware. If more than one version of firmware is present, the FPL will choose the more recent firmware.

#### **SETTING THE TIME**

The FPL will maintain the time as long as the batteries have power or as long as the FPL is plugged into power using the microUSB cable. The device is programmed at the factory for US Central Standard Time. If you wish to set the time to your local time zone, follow the steps below.

- **1. Connect the iSeries FPL to your computer** via the included USB-A to micro USB cable.
- **2.** Browse for the FPL and open the *time.txt* file in Notepad. You will see the following screen:

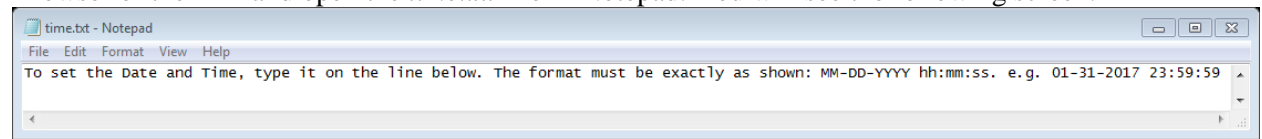

**3.** The format for the date is shown above. It is: MM-DD-YYYY hh:mm:ss. e.g. 01-31-2017 23:59:59

#### **CHANGING BATTERIES**

Battery Life: 1 year if turned off. Up to 30 days if logging or updating continuously.

Remove the cover and batteries. Replace with 4 AA alkaline batteries. Pay attention to the polarity as marked on the case.

Note: The batteries are not used if the unit is powered by the USB. If the batteries are depleted, you will have to reset the time clock (see section on setting time). Simply changing batteries does not require setting the clock so long as the batteries were still good. The unit will indicate when the batteries are low (see troubleshooting).

# **LED CODES**

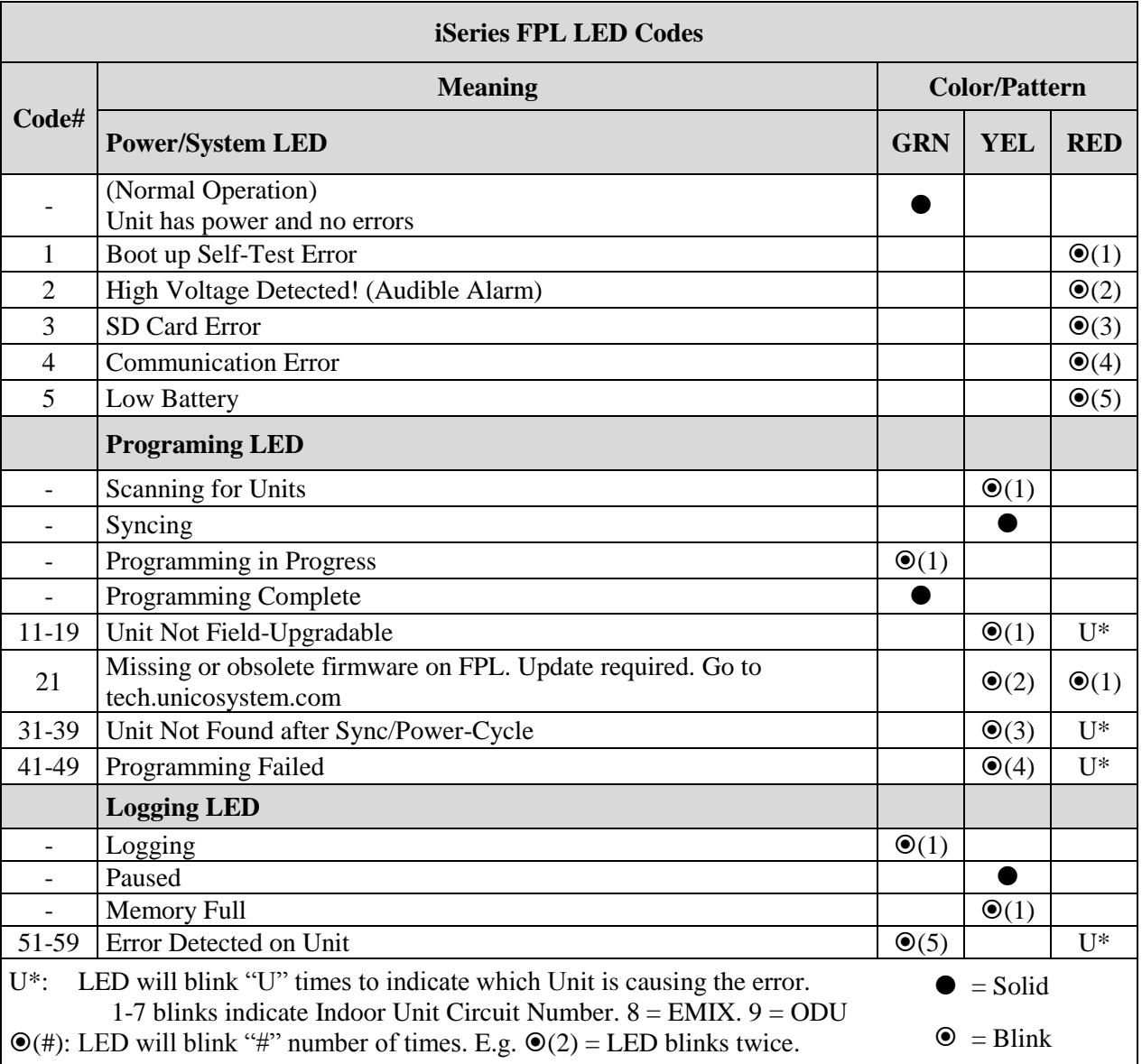

# **TROUBLESHOOTING**

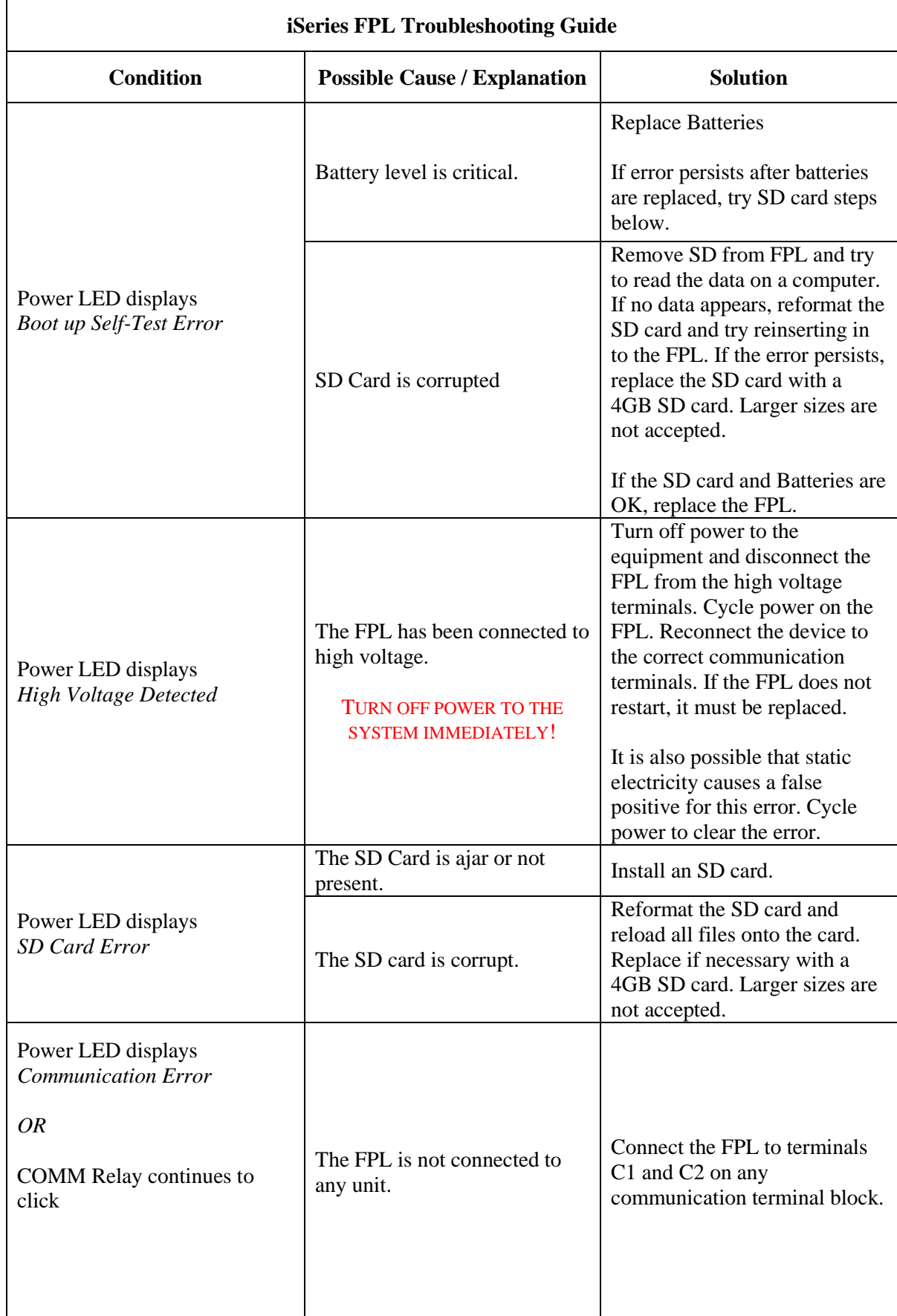

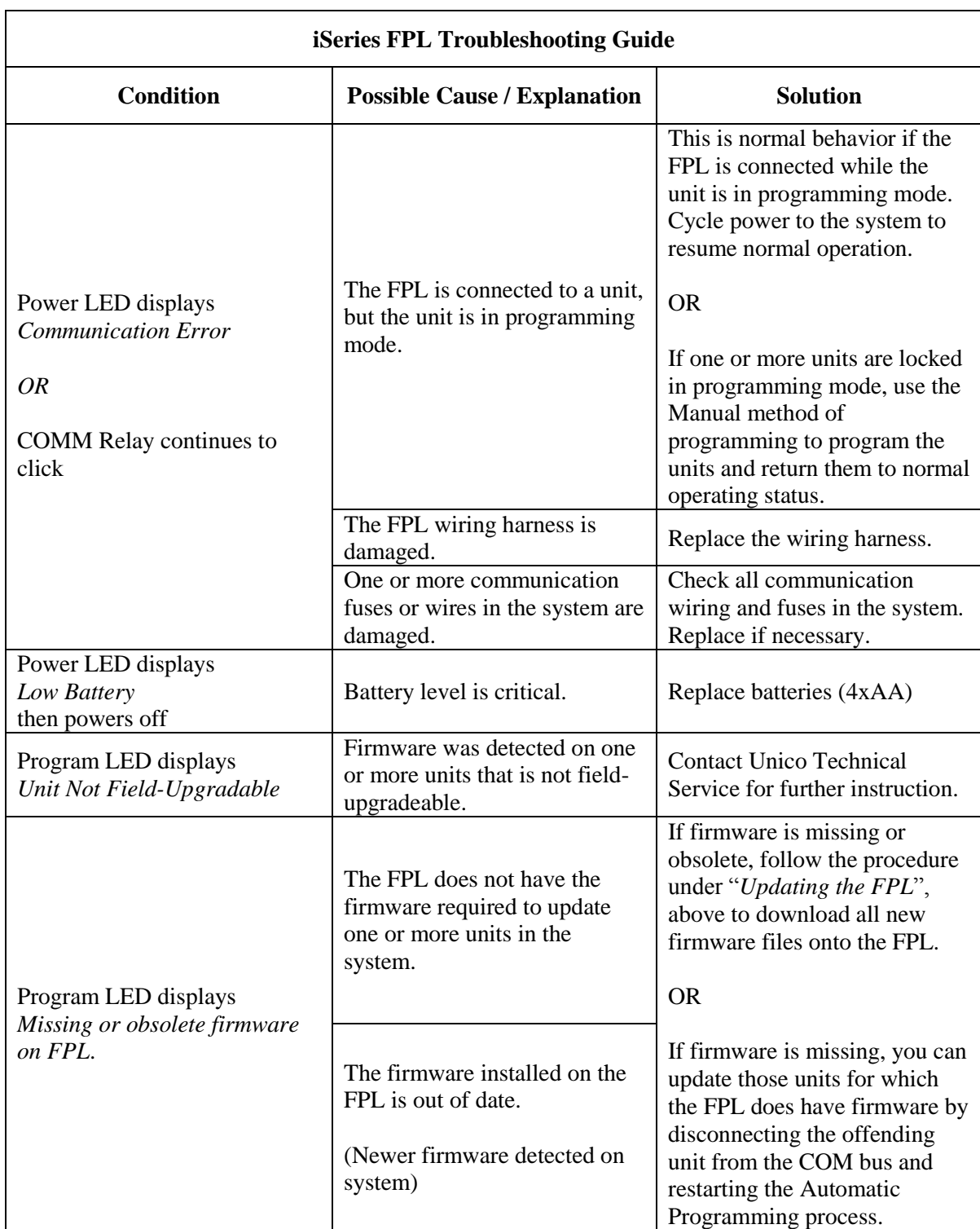

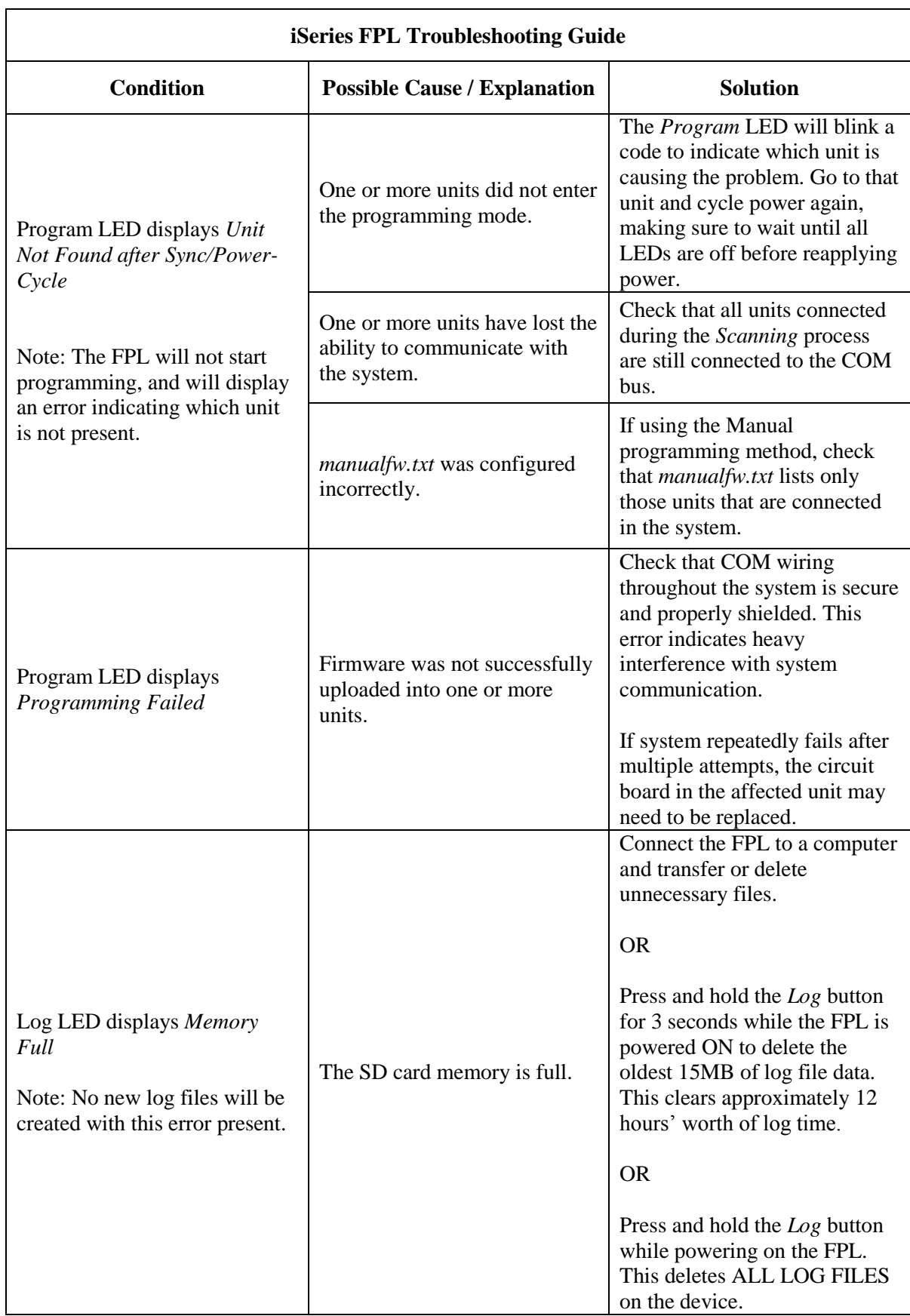

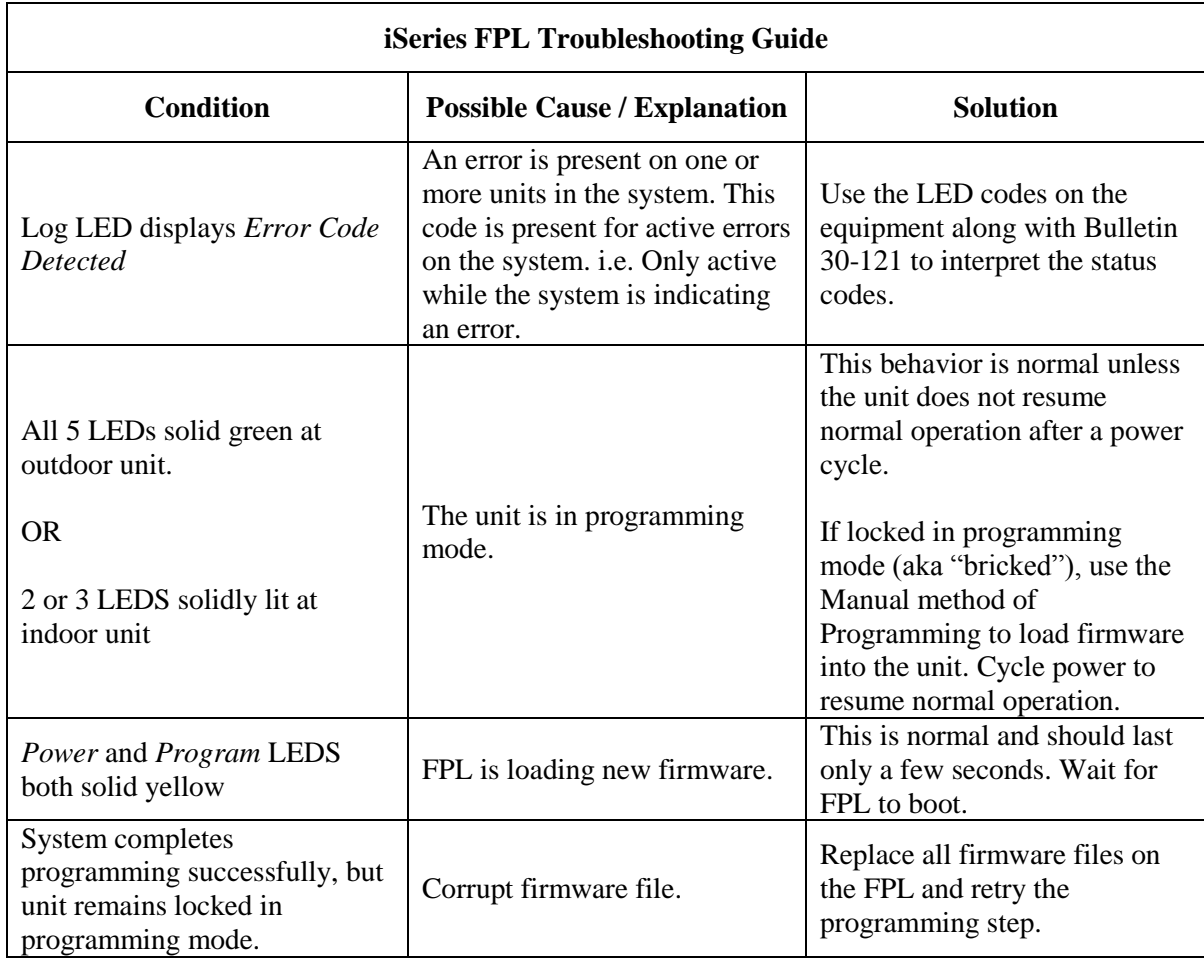

# Technical support:

Unico, Inc. Customer Service +1 (314) 481-9000 +1 (800) 527-0896 service@unicosystem.com http://tech.unicosystem.com